# Digital Room Correction in Rodgers Organs

plus...

# Rodgers Audio and Speakers

2016 Rodgers Dealer Meeting

September 20, 2016

John Pospisil – Manager of Techncial Services and Engineering

# Agenda

- 1. Amplifiers and Speakers
- 2. What Is Digital Room Correction?
- 3.Room Frequency Response Characteristics What they are and how to get them
- 4. Interpreting Your Room EQ Curve
- 5. Voicing to the Room Rough Voicing Techniques
- 6. The Key Translating the Room EQ Curve to the Keyboard
- 7. Voicing to the Room Precision Techniques

# **Amplifiers**

• Crown CT4150

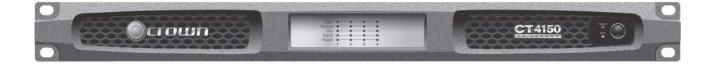

• Crown CT8150

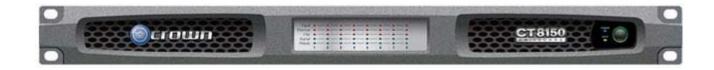

# Why Crown?

- Established company
- Excellent audio quality
- High power amplifiers
- Sturdy and strong build quality
- Rodgers can focus on designing organs!

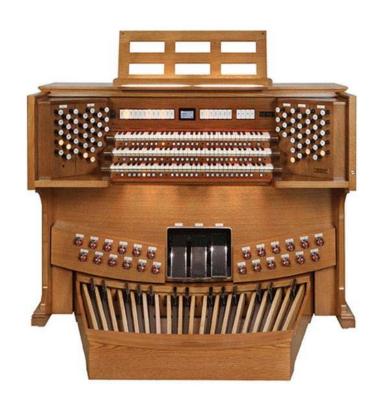

# Crown CT4150 and CT8150 Amplifiers

Class-"I" Amplifiers = "Interleaving" Amplifiers: >90%
 Efficiency

| Amplifier<br>Model | # of<br>Channels | Power Output (@ $4\Omega$ and $8\Omega$ ) | Drive<br>Impedance | Frequency<br>Response (at<br>1W into 4/8<br>ohms) | Weight<br>(Ibs) |
|--------------------|------------------|-------------------------------------------|--------------------|---------------------------------------------------|-----------------|
| CT-4150            | 4                | 125 W/channel                             | 2Ω-16Ω             | ± 0.5dB                                           | 10 lbs          |
| CT-8150            | 8                | 125 W/channel                             | 2Ω-16Ω             | ± 0.5dB                                           | 10 lbs          |

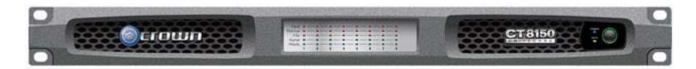

# Loudspeakers

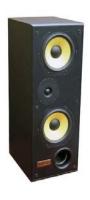

FR1 Two-Way Tuned Port Enclosure Speaker

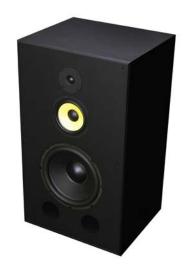

FR55 Full Range Speaker

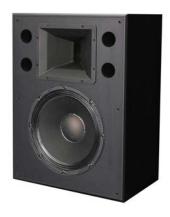

RC2 Reed Channel Speaker

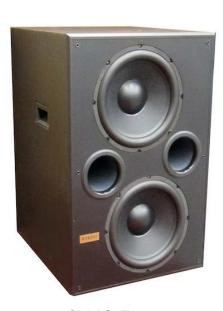

SW6 Front Firing Dual Port Compact Subwoofer

# **Loudspeaker Specifications**

| Speaker<br>Model                                  | Power<br>Handling<br>(Watts<br>RMS) | Frequency<br>Response<br>(Hz) | Sensitivity<br>(dB @<br>1W/1m) | Nominal<br>Impedance<br>(Ohms) | Weight<br>(Ibs) | Picture |
|---------------------------------------------------|-------------------------------------|-------------------------------|--------------------------------|--------------------------------|-----------------|---------|
| FR1 Two-Way<br>Tuned Port<br>Enclosure<br>Speaker | 100 W                               | 60 Hz – 22 kHz                | 91 dB 1W/1m                    | 8Ω                             | 32 lbs          |         |
| FR55 Full<br>Range Speaker                        | 100 W                               | 32 Hz – 22 kHz                | 88 dB 1W/1m                    | 8 Ω                            | 76 lbs          |         |
| RC2 Reed<br>Channel<br>Speaker                    | 100 W                               | 60 Hz – 22 kHz                | 101 dB 1W/1m                   | 8Ω                             | 53 lbs          |         |
| SW6 Front<br>Firing Dual<br>Port<br>Subwoofer     | 200 W                               | 16 Hz – 200 Hz                | 90 dB 1W/1m                    | 8Ω                             | 68 lbs          | 000     |

# 2. What Is Digital Room Correction?

# Digital Room Correction

A process in the field of acoustics where digital filters designed to correct unfavorable effects of a room's acoustics are applied to the input of a sound reproduction system.

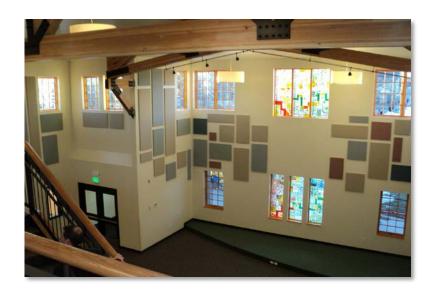

# 3. Room Frequency Response Characteristics – What They Are

Every room has a unique frequency response to sound based on the room's shape, dimensions, construction and even furnishings.

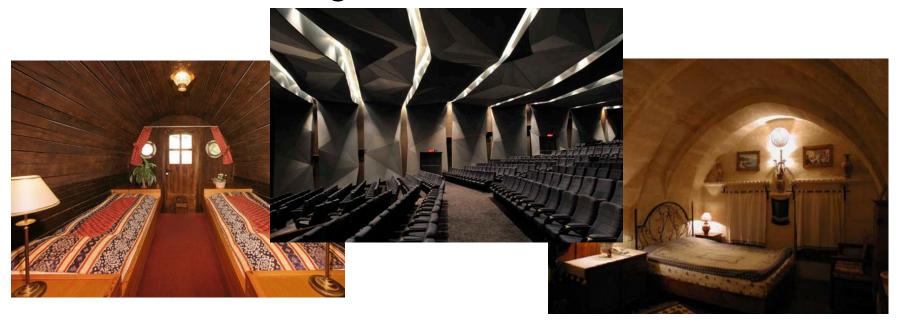

Audio Analysis Apps – include Real Time Analyzers, Decibel Meters, RT60, Spectrograms, etc...

- ANDROID AudioTool, RTA Audio Analyzer, Sound Analyser Pro
- APPLE AudioTools, RTA Free Audio, RTA Pro

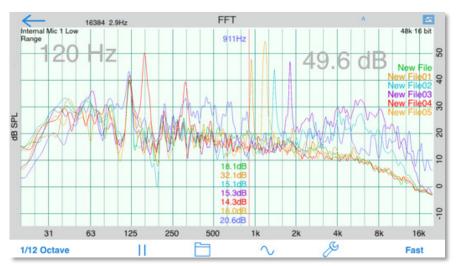

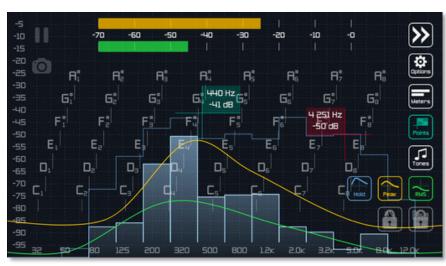

Audio Analysis Software – Requires a PC, may be inapplicable to a pipe organ installation

FreqAnalyst, TrueRTA, ARC System 2

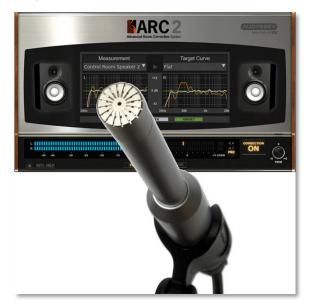

**RODGERS®** 

## Room EQ Wizard – REW

- Free!
- Full featured software

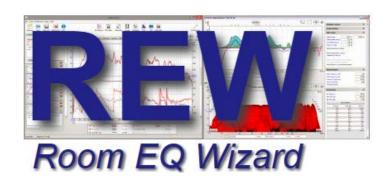

• Includes tools for generating audio test signals; measuring SPL and impedance; measuring frequency and impulse responses; measuring distortion; generating phase, group delay and spectral decay plots, waterfalls, spectrograms and energy-time curves; generating real time analyzer (RTA) plots; calculating reverberation times; calculating Thiele-Small parameters; determining the frequencies and decay times of modal resonances; displaying equalizer responses and automatically adjusting the settings of parametric equalizers to counter the effects of room modes and adjust responses to match a target curve.

#### Room EQ Resources

- www.YouTube.com has great "getting started" videos
- <a href="http://www.roomeqwizard.com/help.html">http://www.roomeqwizard.com/help.html</a> detailed help

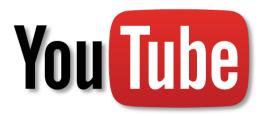

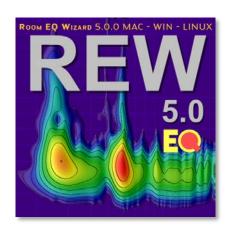

Room EQ Wizard Setup – What You Will Need

Rodgers Classic, Artist or Infinity Series
 Organ

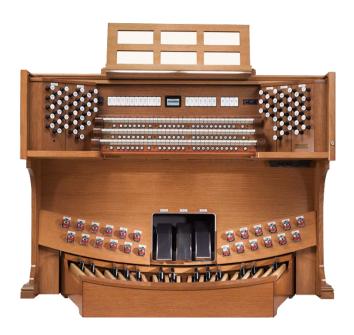

- Rodgers Classic, Artist or Infinity Series
   Organ
- 2. Audio Interface

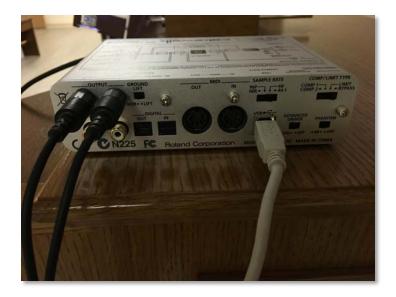

- Rodgers Classic, Artist or Infinity Series
   Organ
- 2. Audio Interface
- 3. Laptop

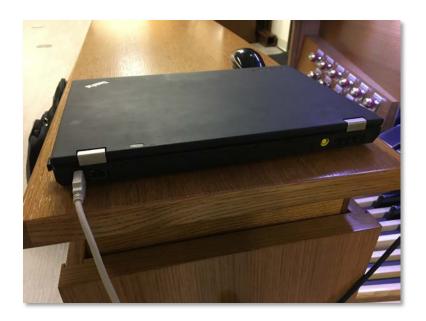

- Rodgers Classic, Artist or Infinity Series
   Organ
- 2. Audio Interface
- 3. Laptop
- 4. High-Precision Measurement Microphone

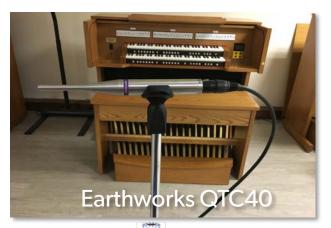

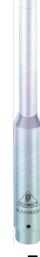

- Rodgers Classic, Artist or Infinity Series
   Organ
- 2. Audio Interface
- 3. Laptop
- 4. High-Precision Measurement Microphone
- 5. SPL Meter (a mobile SPL-measurement app that can make C-Weighted measurements should be OK)

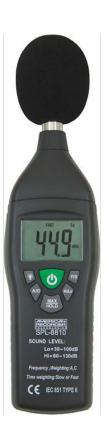

# IMPORTANT: Turn Off Aux In Reverb

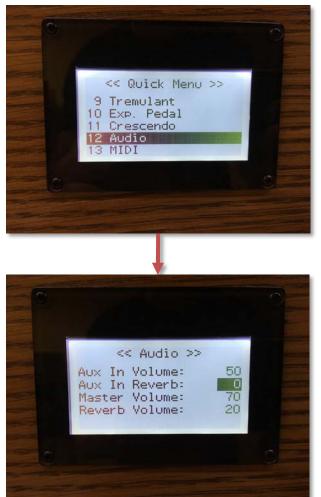

# Room EQ Wizard – Measurement Setup

Download and Install Room EQ Wizard - <a href="http://www.roomeqwizard.com/">http://www.roomeqwizard.com/</a>

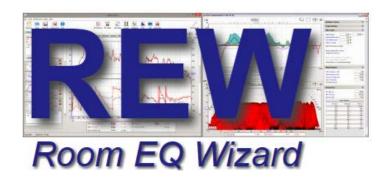

# Room EQ Wizard – Measurement Setup

- 1. Download and Install Room EQ Wizard <a href="http://www.roomeqwizard.com/">http://www.roomeqwizard.com/</a>
- 2. Attach audio interface to your computer.

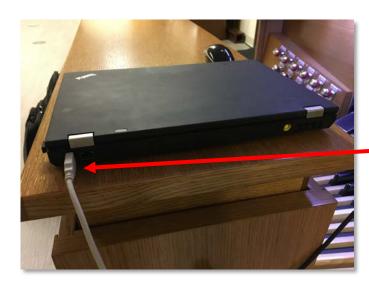

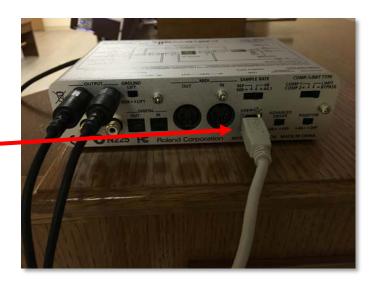

# Room EQ Wizard – Measurement Setup

- 1. Download and Install Room EQ Wizard http://www.roomegwizard.com/
- 2. Attach audio interface to your computer.
- 3. Connect measurement microphone to your audio interface. Place the microphone at the organist's listening position.

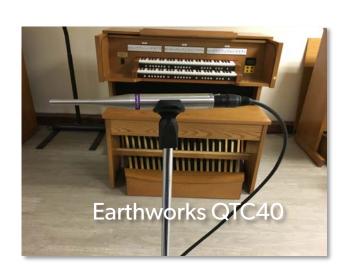

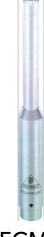

# Room EQ Wizard – Measurement Setup

- 1. Download and Install Room EQ Wizard <a href="http://www.roomeqwizard.com/">http://www.roomeqwizard.com/</a>
- 2. Attach audio interface to your computer.
- 3. Connect measurement microphone to your audio interface. Place the microphone at the organist's listening position.
- 4. Connect the audio interface Line Output to the organ Line (Aux) Input.

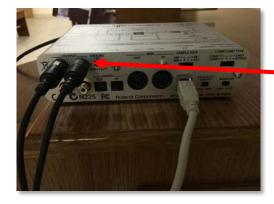

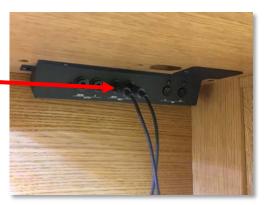

**RODGERS®** 

# Room EQ Wizard – Making Measurement

Start Room EQ Wizard Software

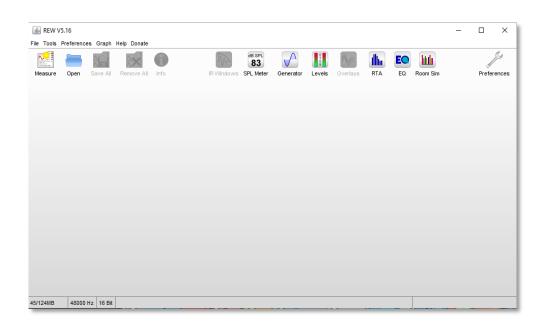

# Room EQ Wizard – Making Measurement

- Start Room EQ Wizard Software
- 2. Open "Preferences"

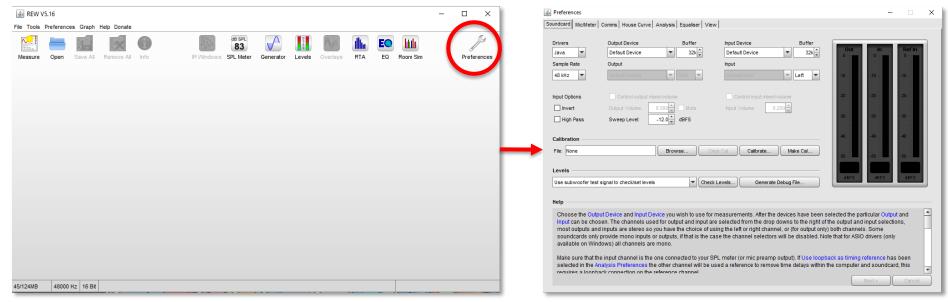

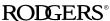

# Room EQ Wizard – Making Measurement

- Start Room EQ Wizard Software
- 2. Open "Preferences"

3. Select your Audio Interface Input and Output. Click "Check Level". Verify

audio signal is present.

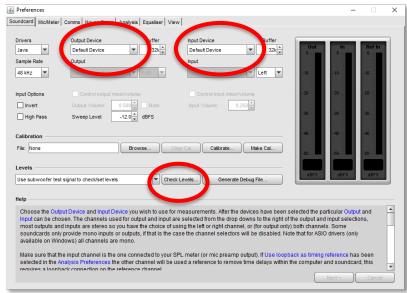

# Room EQ Wizard – Making Measurement

4. Click "SPL Meter", then click "Calibrate".

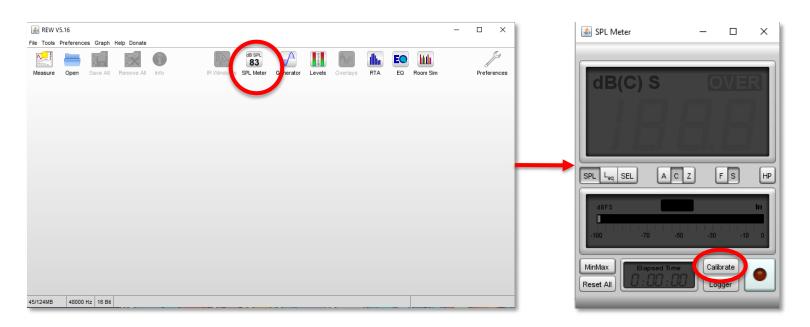

# Room EQ Wizard – Making Measurement

4. Click "SPL Meter", then click "Calibrate".

5. Get your C-Weighted SPL meter. Measure SPL. Adjust the Audio Interface Output so that the SPL meter measures around 70 or 80 dB. Enter that value

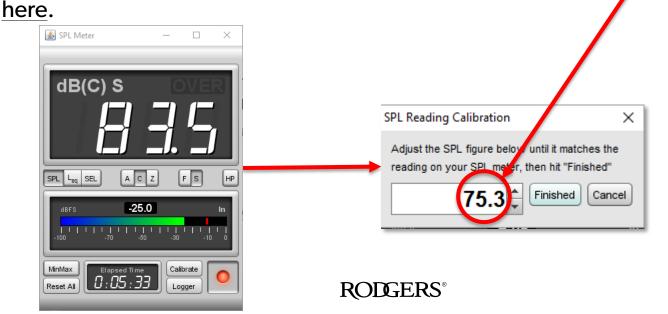

## Room EQ Wizard – Making Measurement

6. Click "Measure". Select "20" to "20000" Hz. Click "Start Measuring".

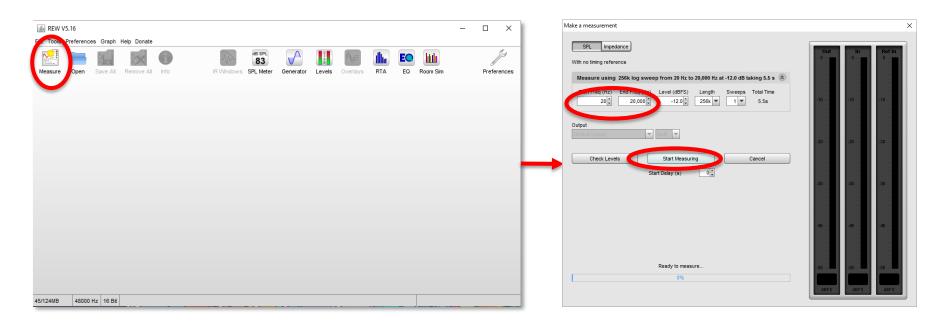

# Room EQ Wizard – Making Measurement

7. You should see a graph something like this.

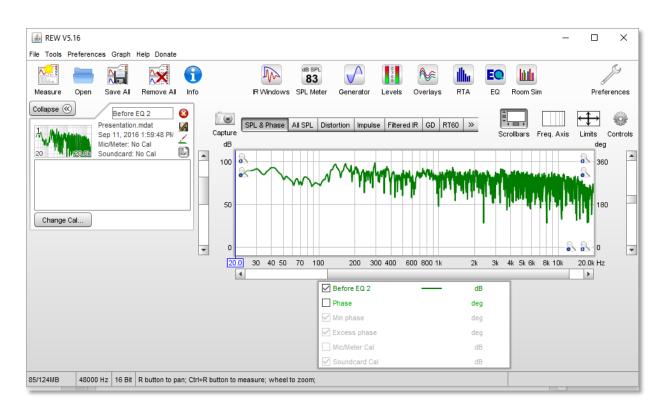

# Room EQ Wizard – Making Measurement

8. Click "Graph" then "Apply 1/3rd" for a human-friendly version of this graph. NOTE: This will not affect your final results.

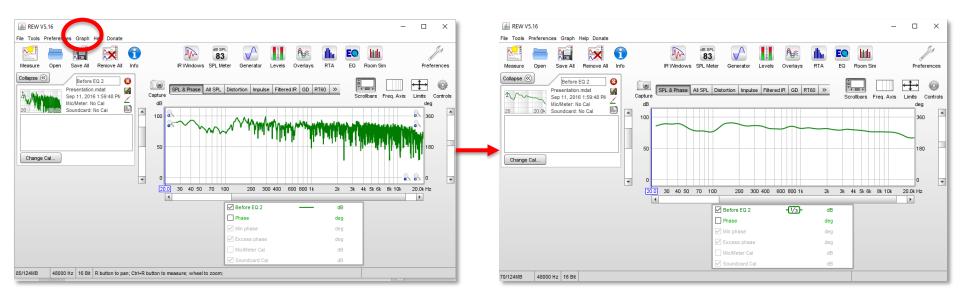

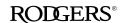

# Room EQ Wizard – Making Measurement

8. Click "EQ".

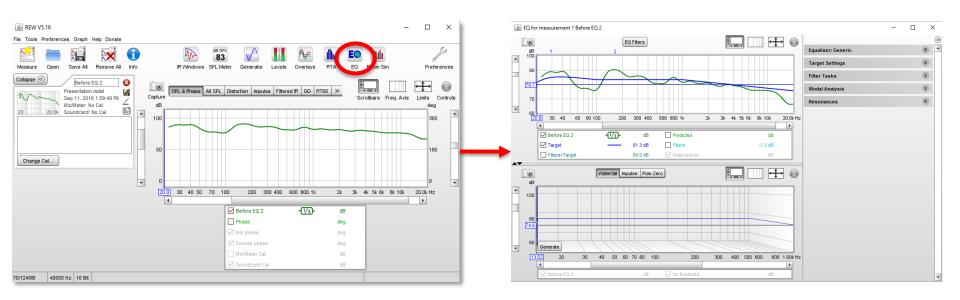

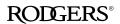

# Room EQ Wizard – Making Measurement

9. Click "Equaliser". Click "Generic".

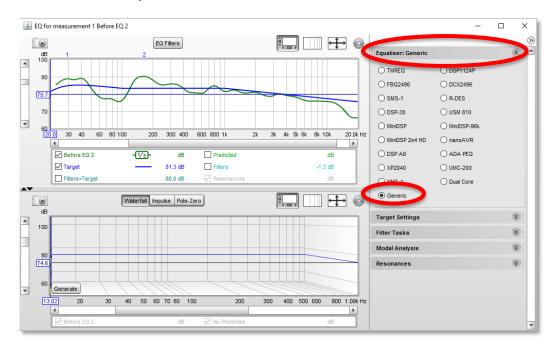

# Room EQ Wizard – Making Measurement

- 9. Click "Equaliser". Click "Generic".
- 10. Click "Target Settings". Click "Set Target Level".

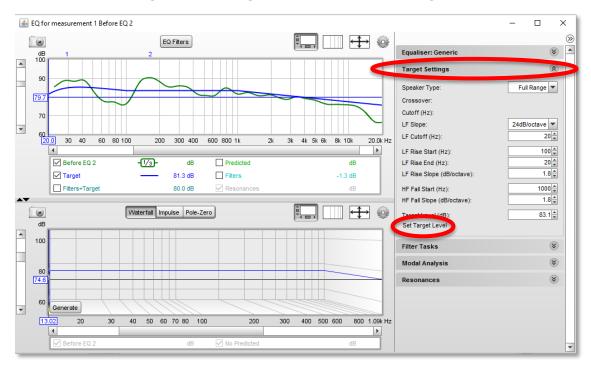

# Room EQ Wizard – Making Measurement

11. Click "Filter Tasks". Click "Match Response to Target".

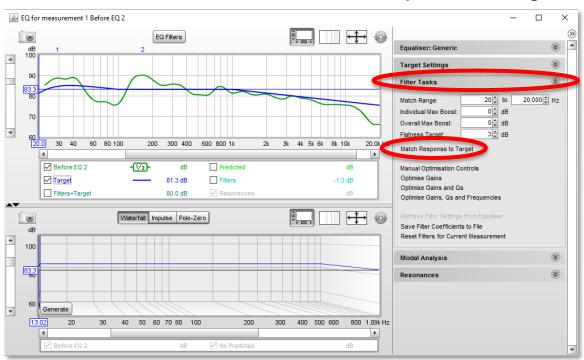

# Room EQ Wizard – Making Measurement

12. Your needed filters appear! Click "EQ Filters" to see details.

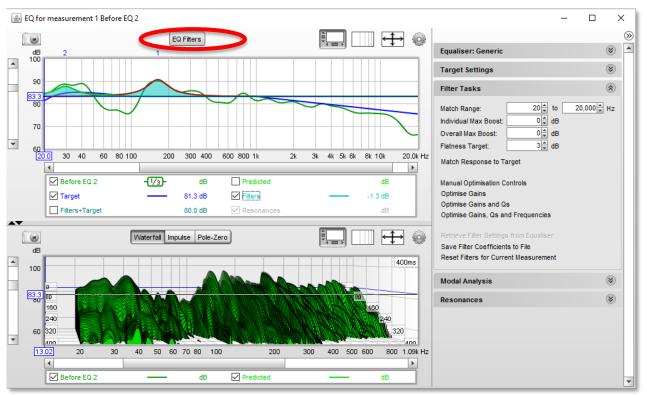

### 3. Room EQ Characteristics – How to Get Them

### Room EQ Wizard – Making Measurement

12. Your needed filters appear! Click "EQ Filters" to see details.

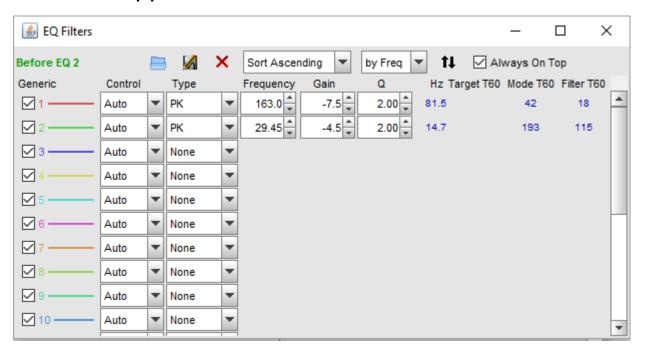

### We Need:

- Frequency = 163 Hz, Gain = -7.5 dB, Q = 2
- Frequency =  $29.45 \, \text{Hz}$ , Gain =  $-4.5 \, \text{dB}$ , Q = 2

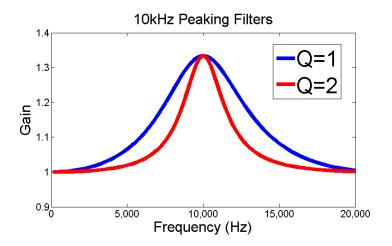

### We Need:

- Frequency = 163 Hz, Gain = -7.5 dB, Q = 2
- Frequency =  $29.45 \, \text{Hz}$ , Gain =  $-4.5 \, \text{dB}$ , Q = 2

Midrange Frequencies too much sounds "Muddy" or "Woofy"

| frequency band  | Hz          |  |  |  |  |
|-----------------|-------------|--|--|--|--|
| low bass        | 20-40       |  |  |  |  |
| mid bass        | 40-80       |  |  |  |  |
| upper bass      | 80-160      |  |  |  |  |
| lower midrange  | 160-320     |  |  |  |  |
| middle midrange | 320-640     |  |  |  |  |
| upper midrange  | 640-1280    |  |  |  |  |
| lower treble    | 1280-2560   |  |  |  |  |
| middle treble   | 2560-5120   |  |  |  |  |
| upper treble    | 5120-10200  |  |  |  |  |
| top octave      | 10200-20400 |  |  |  |  |

### We Need:

- Frequency = 163 Hz, Gain = -7.5 dB, Q = 2
- Frequency = 29.45 Hz, Gain = -4.5 dB, Q = 2

Low Bass and Mid Bass Frequencies Gain CUTS can often be ignored for our purposes.

- This can often be a "false positive".
- Do organists usually ask for less bass in their low notes?

| 44 | frequency band  | Hz                               |  |  |  |  |
|----|-----------------|----------------------------------|--|--|--|--|
|    | low bass        | 20-40                            |  |  |  |  |
|    | mid bass        | 40-80                            |  |  |  |  |
|    | upper bass      | 80-160                           |  |  |  |  |
|    | lower midrange  | 160-320                          |  |  |  |  |
|    | middle midrange | 320-640<br>640-1280<br>1280-2560 |  |  |  |  |
|    | upper midrange  |                                  |  |  |  |  |
|    | lower treble    |                                  |  |  |  |  |
|    | middle treble   | 2560-5120                        |  |  |  |  |
|    | upper treble    | 5120-10200                       |  |  |  |  |
|    | top octave      | 10200-20400                      |  |  |  |  |

**RODGERS®** 

Now it is time to make this change in the organ:

• Frequency = 163 Hz, Gain = -7.5 dB, Q = 2

Rough Techniques happen in the (#40) "Equalizer" menu

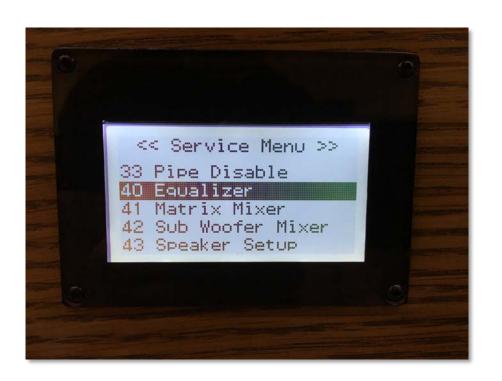

We need a cut of -7.5 dB. I rounded down to -8 dB.

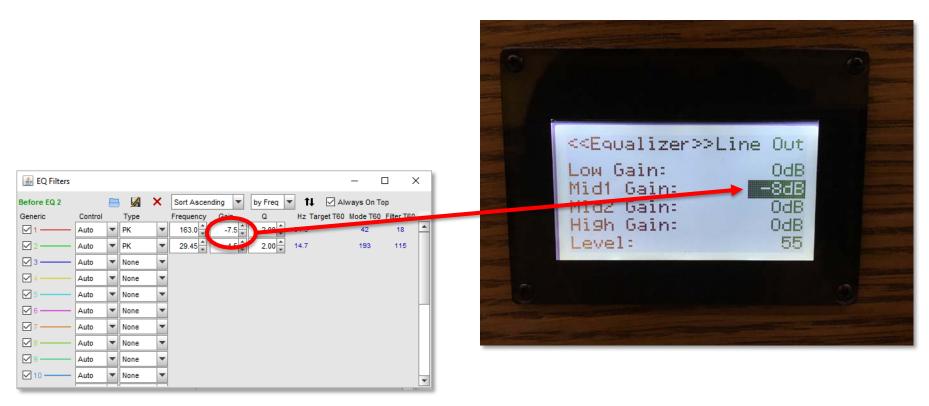

We need a center frequency of 163 Hz. The closest frequenct in the Equalizer menu is 200 Hz. The Q is set to 2.0.

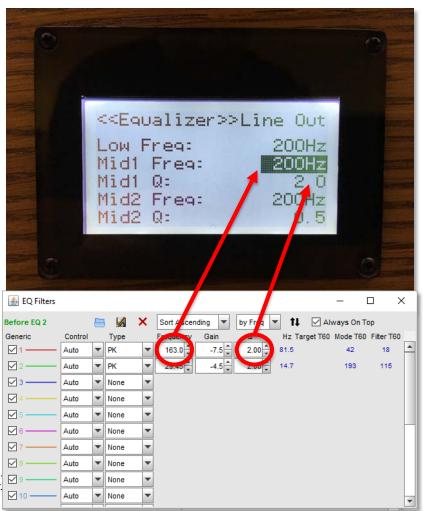

RODG

Important: Make these changes to each of the outputs in the menu. You can skip the Headphone output if you would like.

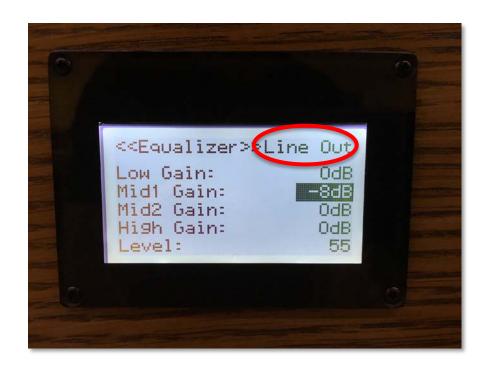

Important: Make these changes to each of the outputs in the menu. You can skip the Headphone output if you would like.

Q: Why doesn't the headphone output need to be changed?

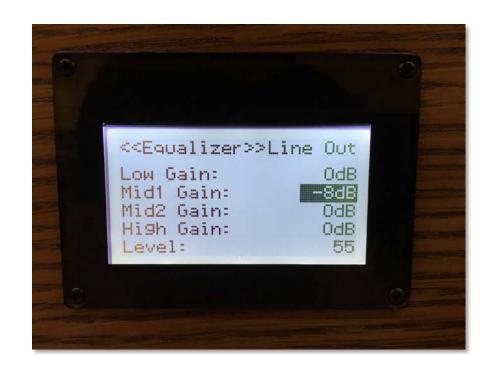

### Results!

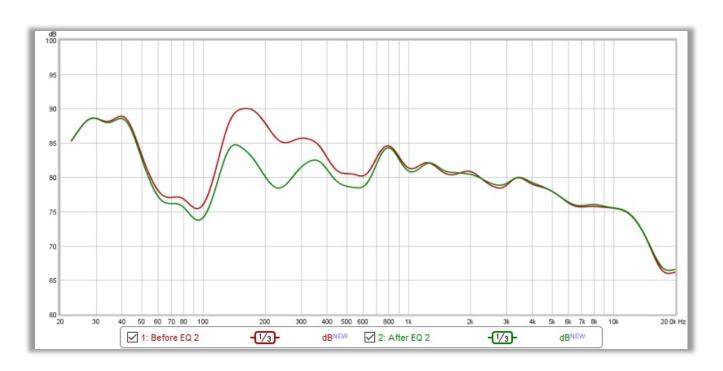

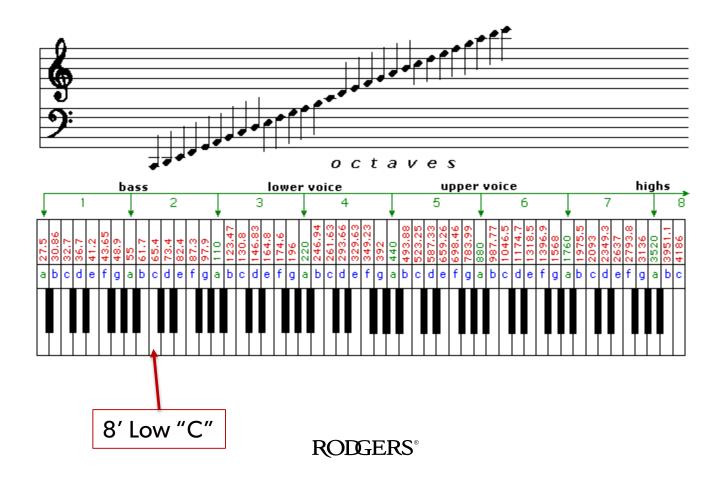

|    | 8' Low "C"           |          |          |          |          |          |          |          |          |
|----|----------------------|----------|----------|----------|----------|----------|----------|----------|----------|
|    | Note Frequency Chart |          |          |          |          |          |          |          |          |
|    | Octave 0             | Octave 1 | Octave 2 | Octave 3 | Octave 4 | Octave 5 | Octave 6 | Octave 7 | Octave 8 |
| С  | 16.35                | 32.70    | 65.41    | 130.81   | 261.63   | 523.25   | 1046.50  | 2093.00  | 4186.01  |
| C# | 17.32                | 34.65    | 69.30    | 138.59   | 277.18   | 554.37   | 1108.73  | 2217.46  | 4434.92  |
| D  | 18.35                | 36.71    | 73.42    | 146.83   | 293.66   | 587.33   | 1174.66  | 2349.32  | 4698.64  |
| D# | 19.45                | 38.89    | 77.78    | 155.56   | 311.13   | 622.25   | 1244.51  | 2489.02  | 4978.03  |
| E  | 20.60                | 41.20    | 82.41    | 164.81   | 329.63   | 659.26   | 1318.51  | 2637.02  | 5274.04  |
| F  | 21.83                | 43.65    | 87.31    | 174.61   | 349.23   | 698.46   | 1396.91  | 2793.83  | 5587.65  |
| F# | 23.12                | 46.25    | 92.50    | 185.00   | 369.99   | 739.99   | 1479.98  | 2959.96  | 5919.91  |
| G  | 24.50                | 49.00    | 98.00    | 196.00   | 392.00   | 783.99   | 1567.98  | 3135.96  | 6271.93  |
| G# | 25.96                | 51.91    | 103.83   | 207.65   | 415.30   | 830.61   | 1661.22  | 3322.44  | 6644.88  |
| Α  | 27.50                | 55.00    | 110.00   | 220.00   | 440.00   | 880.00   | 1760.00  | 3520.00  | 7040.00  |
| A# | 29.14                | 58.27    | 116.54   | 233.08   | 466.16   | 932.33   | 1864.66  | 3729.31  | 7458.62  |
| В  | 30.87                | 61.74    | 123.47   | 246.94   | 493.88   | 987.77   | 1975.53  | 3951.07  | 7902.13  |

8' Low "C"

Note Frequency Chart

|    | , , , , , , , , , , , , , , , , , , , , |          |          |          |          |          |          |          |          |
|----|-----------------------------------------|----------|----------|----------|----------|----------|----------|----------|----------|
|    | Octave 0                                | Octave 1 | Octave 2 | Octave 3 | Octave 4 | Octave 5 | Octave 6 | Octave 7 | Octave 8 |
| С  | 16.35                                   | 32.70    | 65.41    | 130.81   | 261.63   | 523.25   | 1046.50  | 2093.00  | 4186.01  |
| C# | 17.32                                   | 34.65    | 69.30    | 138.59   | 277.18   | 554.37   | 1108.73  | 2217.46  | 4434.92  |
| D  | 18.35                                   | 36.71    | 73.42    | 146.83   | 293.66   | 587.33   | 1174.66  | 2349.32  | AC20.64  |
| D# | 19.45                                   | 38.89    | 77.78    | 155.56   | 311.13   | 622.25   | 1244.51  | 2489.02  | 4978.03  |
| E  | 20.60                                   | 41.20    | 82.41    | 164.81   | 329.63   | 659.26   | 1318.51  | 2637.02  | 5274.04  |
| F  | 21.83                                   | 43.65    | 87.31    | 174.61   | 349.23   | 698.46   | 1396.91  | 2793.83  | 5587.65  |
| F# | 23.12                                   | 46.25    | 92.50    | 185.00   | 369.99   | 739.99   | 1479.98  | 2959.96  | 5919.91  |
| G  | 24.50                                   | 49.00    | 98.00    | 196.00   | 392.00   | 783.99   | 1567.98  | 3135.96  | 6271.93  |
| G# | 25.96                                   | 51.91    | 103.83   | 207.65   | 415.30   | 830.61   | 1661.22  | 3322.44  | 6644.88  |
| Α  | 27.50                                   | 55.00    | 110.00   | 220.00   | 440.00   | 880.00   | 1760.00  | 3520.00  | 7040.00  |
| A# | 29.14                                   | 58.27    | 116.54   | 233.08   | 466.16   | 932.33   | 1864.66  | 3729.31  | 7458.62  |
| В  | 30.87                                   | 61.74    | 123.47   | 246.94   | 493.88   | 987.77   | 1975.53  | 3951.07  | 7902.13  |

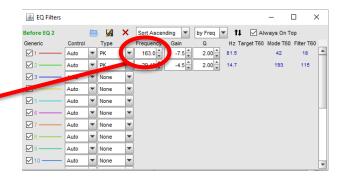

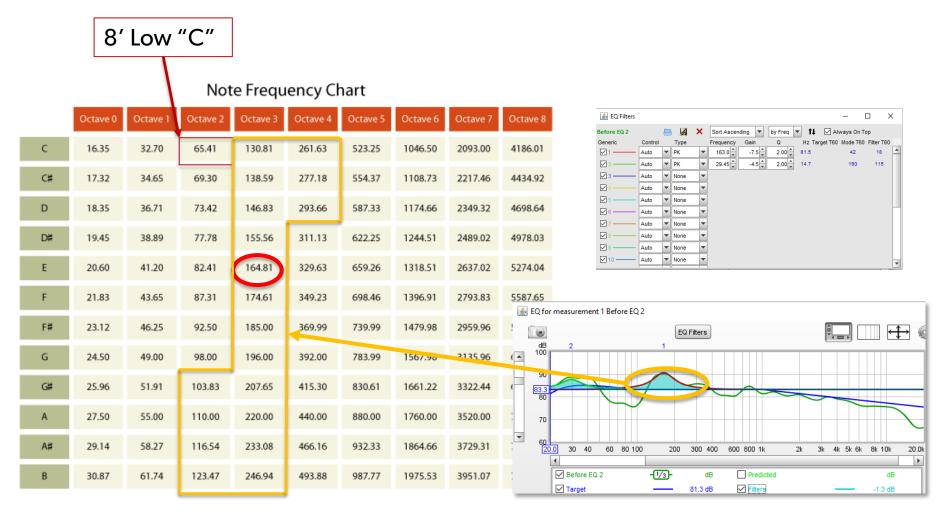

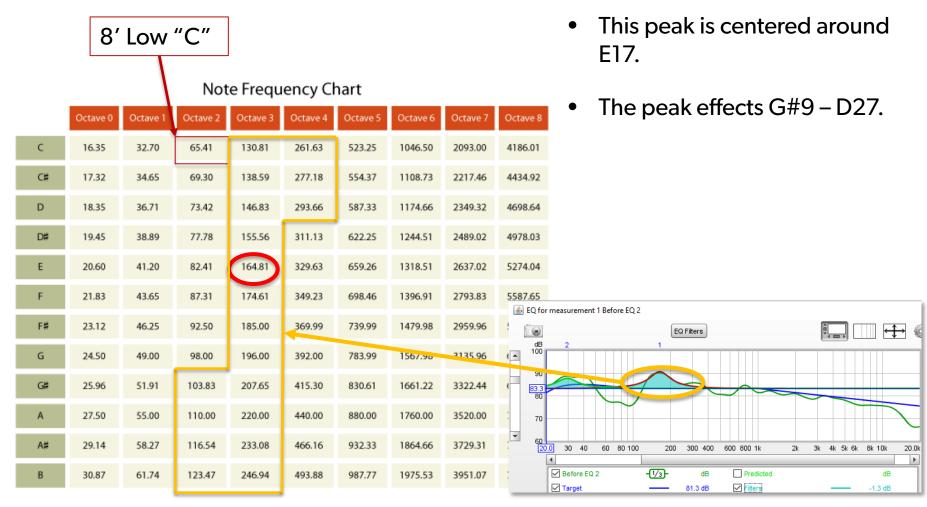

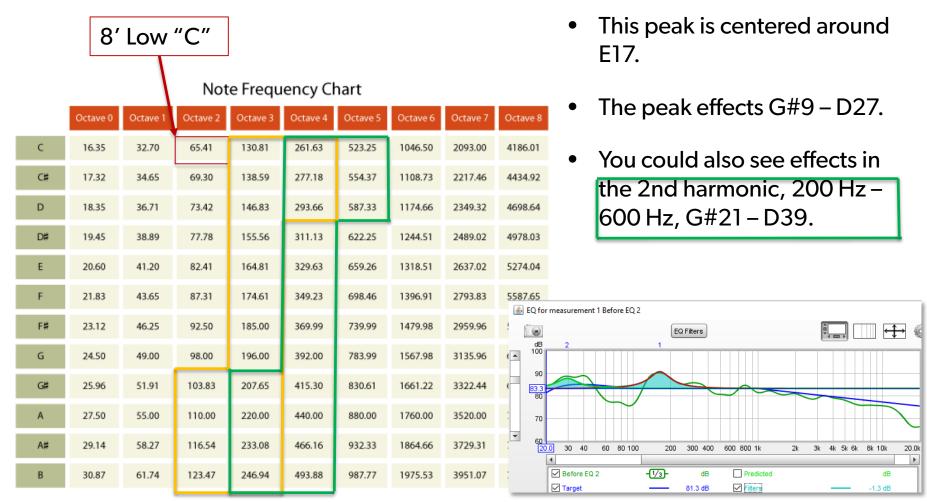

Precision
Techniques
happen in the
Stop Voicing
menu

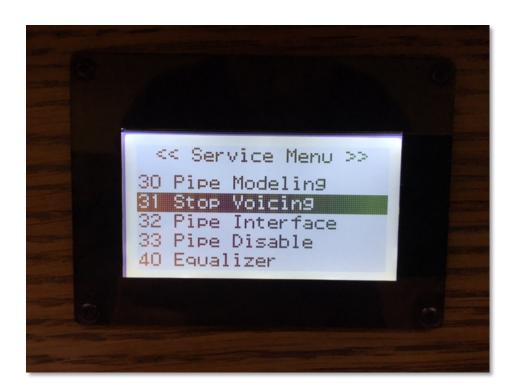

Check Rank Voicing "Warmth". Too large of a value can make a Stop sound muddy. A value of "0" is a good starting value.

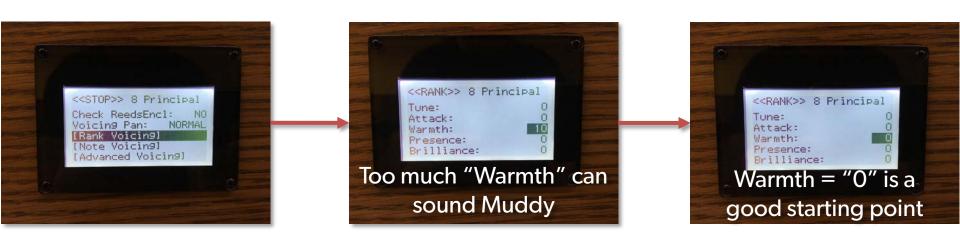

**RODGERS**®

Stop Voicing → Note Voicing Menu

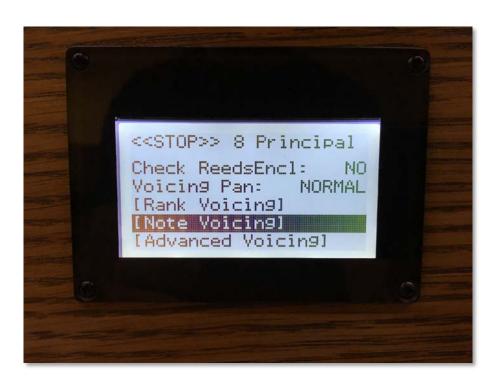

Each Stop has voicing control for:

- Level
- Tone
- Tune
- Attack
- Low
- Mid
- High

- This peak is centered around E17.
- The peak effects G#9 D27.
- You could also see effects in the 2nd harmonic range G#21 – D39.

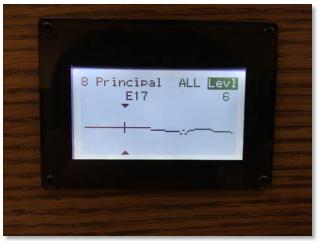

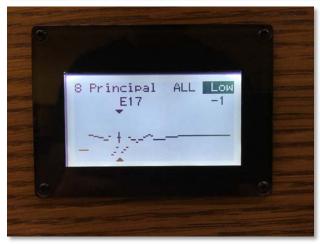

Each Stop has voicing control for:

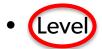

- Tone
- Tune
- Attack

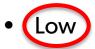

- Mid
- High

- This peak is centered around E17.
- The peak effects G#9 D27.
- You could also see effects in the 2nd harmonic range G#21 – D39.

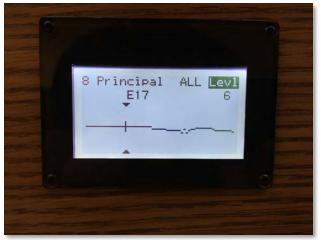

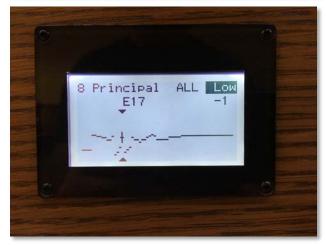

### Agenda - Review

- 1. Amplifiers and Speakers
- 2. What Is Digital Room Correction?
- 3.Room Frequency Response Characteristics What They Are and How to Get Them
- 4. Interpretting Your Room EQ Curve
- 5. Voicing to the Room Rough Voicing Techniques
- 6. The Key Translating the Room EQ Curve to the Keyboard
- 7. Voicing to the Room Precision Techniques

# Digital Room Correction in Rodgers Organs

plus...

# Rodgers Audio and Speakers

2016 Rodgers Dealer Meeting

September 20, 2016

John Pospisil – Manager of Techncial Services and Engineering